**CN24** 

## アーカイブオプション

この記事では、オンデマンドウェブキャストの各種オプションについて説明します。オプションには、アーカイブを利 用可能にする、開始と終了を編集する、単一ファイルアーカイブを作成する、録画オプションを使用して、オンデマン ドウェブキャストで 1 つのセクションから別のセクションにジャンプするチャプターを作成する、などがあります。

PDF内のmedia、iframe、embed、objectタグはサポートされていません。

[Vimeo](https://vimeo.com/) で [ON24 Platform Training Services](https://vimeo.com/user22400063) の「Archiving Options[\(アーカイブオプション\)」を](https://vimeo.com/421103615)ご覧ください。

# ウェビナーを録画してオンデマンドで視聴できるようにする方法

Webcast Elite は、デフォルトでウェビナーを自動的に録画し、アーカイブを保存します。ライブウェビナーが終了する とアーカイブ処理が開始され、**約 3 時間**以内に利用できるようになります。「Archive(アーカイブ)」セクションに メッセージが表示され、アーカイブが利用可能になる**「予定時刻」**を伝えます。プライマリーアカウント所有者には、 ウェビナーがアーカイブされたことを知らせる自動送信メールが届きます。ビデオ配信ウェビナーを行っている場合、 処理に時間がかかる可能性があります。

ウェビナーのアーカイブは、エリートアカウントが有効である限り有効です。ただし、連続して 45 日を超えて非アク ティブになっているアーカイブは削除され、復元することはできません。アーカイブの利用可否の詳細については[、こ](#page-1-0) [こをクリックし](#page-1-0)てください。

**注意:アーカイブ開始**時刻は、ウェビナーの予定時間に基づく推定値です。ライブウェビナーが終了するまで、アーカ イブ処理は開始されません。また、ウェビナー終了後、3 時間以内に利用可能になります。

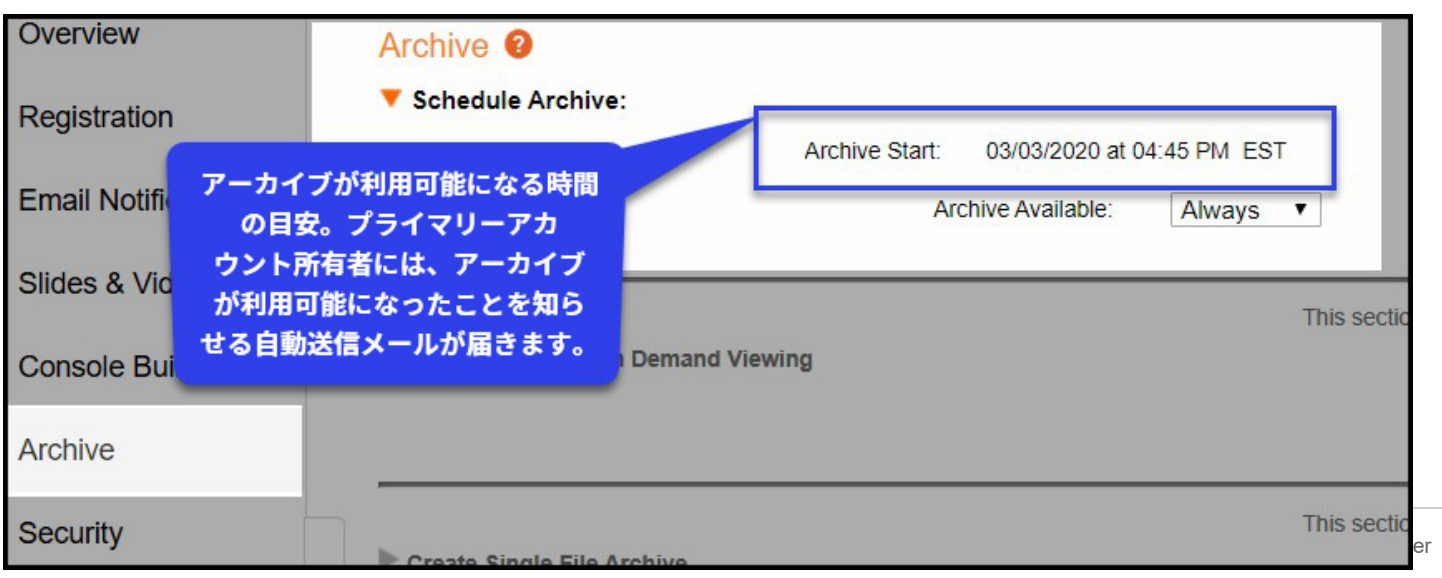

## オーディエンスがライブウェビナーを再生する方法

ライブウェビナーで使用したオーディエンスリンクは、オンデマンドウェビナーへのアクセスにも使用します。

オンデマンドでの視聴時間を正確に記録するため、メ ディアプレーヤーが 5 分間一時停止されると、タイム アウトのプロンプトが表示されます。5 分後も放置され たままの場合、コンソールが閉じます。こうすること で、オンデマンド出席者の視聴時間を正確に記録でき ます。

ログアウトさせられた出席者が再度ログインすると、 同じ場所からウェビナーが再開されます(ブラウザー の cookie が削除されていない場合)。このタイムアウ トオプションはカスタマイズできません。

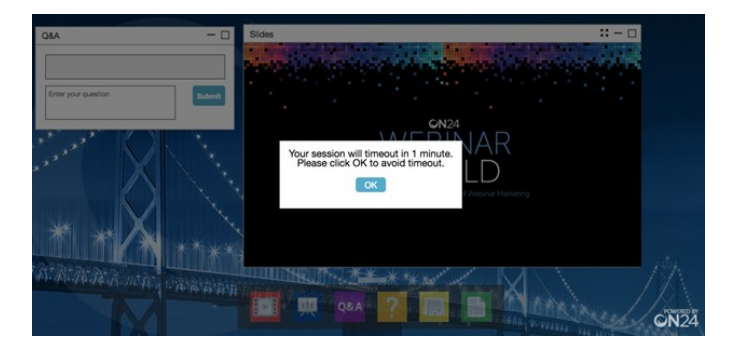

### <span id="page-1-0"></span>ウェブキャストアーカイブを利用可能に設定する

ユーザーは、ウェビナーのアーカイブを利用可能にするかどうかを選択できます。アーカイブを利用可能にすると、出 席者はウェビナーにログインしてオンデマンドで視聴できます。アーカイブされたウェビナーは、デフォルトで利用可 能に設定されます。

#### **注意:**

ウェビナーアーカイブの設定は、コピー作成機能を使ってウェビナーまたはウェビナーテンプレートをコピー する際も維持されます。たとえば、アーカイブが 1 年に設定されているウェビナーをコピーした場合、それを 貼り付けて作成したウェビナーでもアーカイブは 1 年に設定されます。

アーカイブにアクセスできないようにするには、ドロップダウンメニューから**「Inactive(非アクティブ)」**を選択しま す。アーカイブを非アクティブに設定すると、オーディエンスはオンデマンドでウェビナーを視聴できなくなります。 アーカイブの利用可能と非アクティブは回数に制限なく切り替えることができますが、非アクティブに設定されたウェ ブキャストは、**45 日後に削除され、復元することはできません**のでご注意ください。ウェブキャストは、ON24 アカ ウントが有効である限り有効です。

削除される 30 日前に自動送信メールがプライマリーアカウント所有者に送信され、何も対応もしなければウェビナーが 削除されることを通知します。アーカイブが削除されないようにするには、アーカイブをいったんアクティブ化してか ら非アクティブ化し、「45 日間連続」というカウントをリセットします。

また、アーカイブに 1 ヶ月から 3 年までの期間を設定して、利用可能にすることもできます。この期間が過ぎると、 アーカイブは非アクティブとなり、非アクティブなアーカイブのルールが適用されます。

**注意:アーカイブ開始**時刻は、ウェビナーの予定時間に基づく推定値です。ライブウェビナーが終了するまで、アーカ イブ処理は開始されません。また、利用可能になるまで、最長 3 時間かかる場合があります。

© Copyright 2020 ON24 Knowledge Center

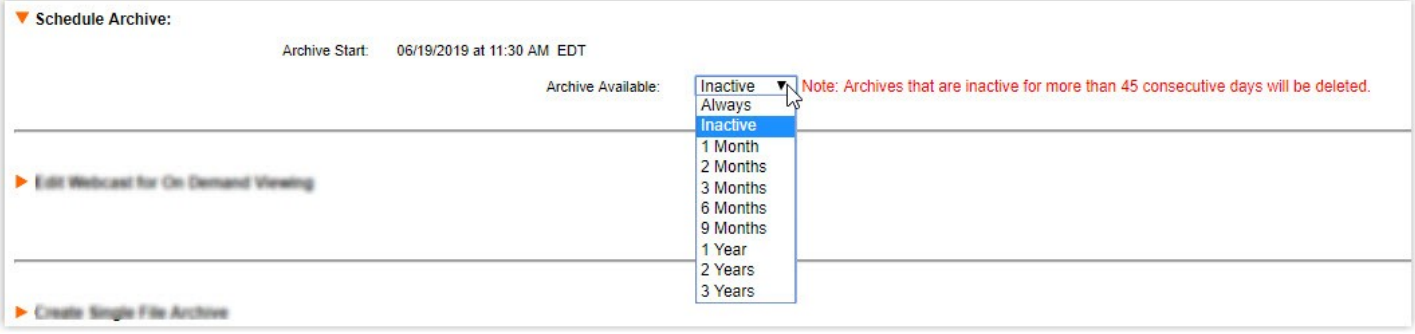

## オンデマンド視聴用にウェブキャストを編集

Webcast Elite はウェブキャストを自動的に録画し、ライブウェブキャストが終了してから約 3 時間後にオンデマンドで 視聴できるようにします。**「Start Live(ライブを開始)」ボタンを押すまで、ウェビナーは録画されません。**「End Webcast(ウェブキャストを終了)」ボタンを押すと、ウェビナーの録画が停止され、オンデマンド視聴のために自動的 に処理されます。

ウェビナーの「最初」と「最後」の部分をトリミングしたい場合は、新しい開始時間や終了時間を設定するとトリミン グできます。

ウェビナーをトリミングする際は注意してください!トリミングされたコンテンツ(スライド、ビデオクリップ、画面 共有デモなど)はウェビナーから削除され、オーディエンスは見ることができなくなります。

- 1. 開始するには、**再生**ボタンをクリックして ウェビナーを確認します。
- 2. 次に、**新しい開始時間と終了時間**を設定して、 オンデマンドオーディエンス向けにウェビ ナーを開始、終了する時間を決めます。
- 3. **「Preview(プレビュー)」**をクリックして、 新しい開始時間と終了時間が適切であること を確認します。
- 4. **「Create File(ファイルを作成)」**をクリック して、ウェビナーを更新します。作成ボタン を押すと、プレゼンテーションの各要素は編 集内容と一致するよう自動的に同期されます。

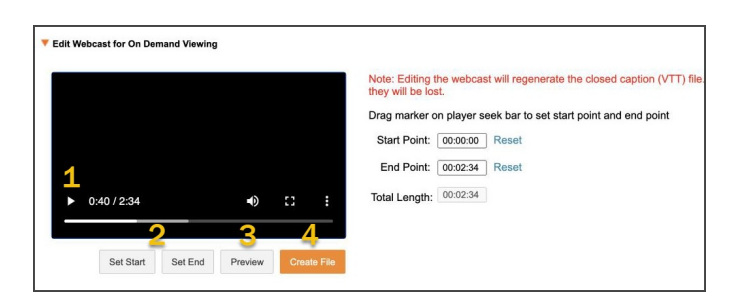

### 単一ファイルアーカイブ

[ここをクリックす](https://vimeo.com/344089277)ると、簡単なビデオチュートリアルが確認できます。

### **単一ファイルアーカイブとは**

単一ファイルアーカイブ(Single File Archive、SFA)はウェブキャストを動画としてコピーしたもので、.MP4 または.WMV ファイルとして保存できます。基本解像度は 720p です。

### **単一ファイルアーカイブが利用可能になるタイミング**

SFA リクエストはすべて、受信した順に処理されます。キューに入っているリクエストの数にもよりますが、処理が完了 するまで数時間かかる場合があります。SFA 処理が開始されると、1:1 の変換プロセスとなります。つまり、45 分のウェ ビナーの場合、処理が完了するまで少なくとも 45 分かかります。

営業時間のピーク時(米国太平洋時間で月曜~金曜の午前 10 時~午後 2 時)に SFA リクエストを送信すると、処理時間が 長くなる場合があります。SFA の準備ができたら、アーカイブページで指定したメールアドレスにメールが送信されます。

### **単一ファイルアーカイブの作成**

単一ファイルアーカイブを作成する際の選択肢は以下のとおりです。

#### **1. 録画エリアを設定する**

イベントコンソール、スライドエリア、またはスライド付きビデオのいずれかを選択します。

• **イベントコンソール:**録画エリアとしてイベントコンソールを選択すると、**コンソールサイズ**設定に 基づき、ビデオにキャプチャされるコンソールのエリアが設定されます。**「Preview(プレビュー)」** をクリックして録画エリアを表示し、サイズが適切であることを確認してください。カスタムサイズ を設定するには、ドロップダウンメニューを使って幅と高さを入力します。

エンゲージメントツール(メディアプレーヤー、スライドなど)がプレビューウィンドウにうまく 収まらない場合は、コンソールのサイズを大きくするか、コンソールビルダーで必要な調整を行っ てください。ユーザーは、プレビューウィンドウ内にすべてが適切に収まるよう、エンゲージメン トツールウィンドウのサイズを変更したり、配置を調整したりすることができます。コンソールビ ルダーで変更を行った場合、変更後の録画エリアを表示するには、いったんプレビューウィンドウ を閉じてから再び開いてください。

重要:オーディエンスコンソールの最大サイズは、*1280x1024* です。コンソールが *1280x1024* より大 きい場合、必要不可欠なエンゲージメントツール(メディアプレーヤーやスライドなど)のみを コンソール内に表示し、録画エリアを縮小することを検討してください。

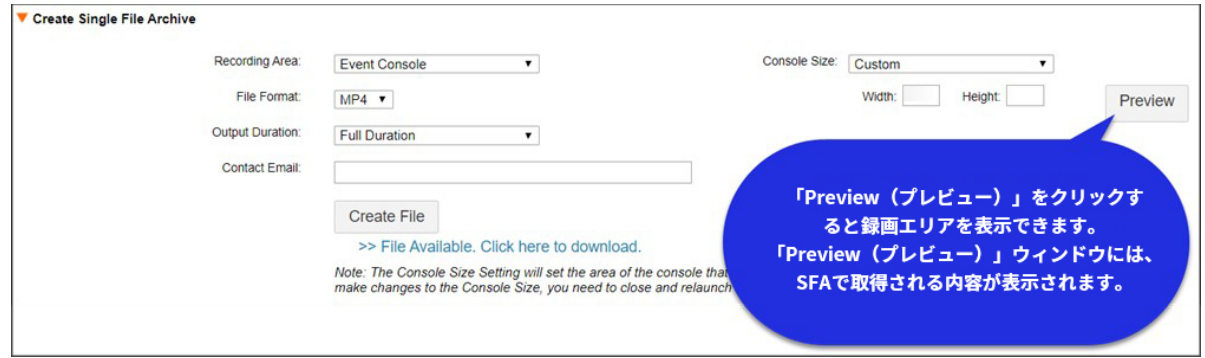

- **スライドエリア:**スライドエリアのみを表示します。**画面共有を使用した場合も、このオプションを 選択できます。**ビデオでは、画面共有をしていないときはスライド画像を表示し、状況に合わせて画 面共有のデモに移行します。[ここをクリックすると、例を確認できます。](https://vimeo.com/266496318/233fa95fda)
- **ビデオおよびスライド\*:**プレゼンターのビデオとスライドは、ビデオ全体を通して並んで表示されま す。[ここをクリックすると、例を確認できます。](https://vimeo.com/252959498/86cd242201)画面共有をすると、ビデオは画面共有のデモに移行 し、デモが終わるとスライドに戻ります。

*\**ライブビデオおよびオーディオ(画面共有あり)、ビデオ配信、エリートプレゼンテーションで作 成したオンラインビデオプレゼンテーションを使用する、すべてのウェビナーで使用できます。

スライド付きビデオの例

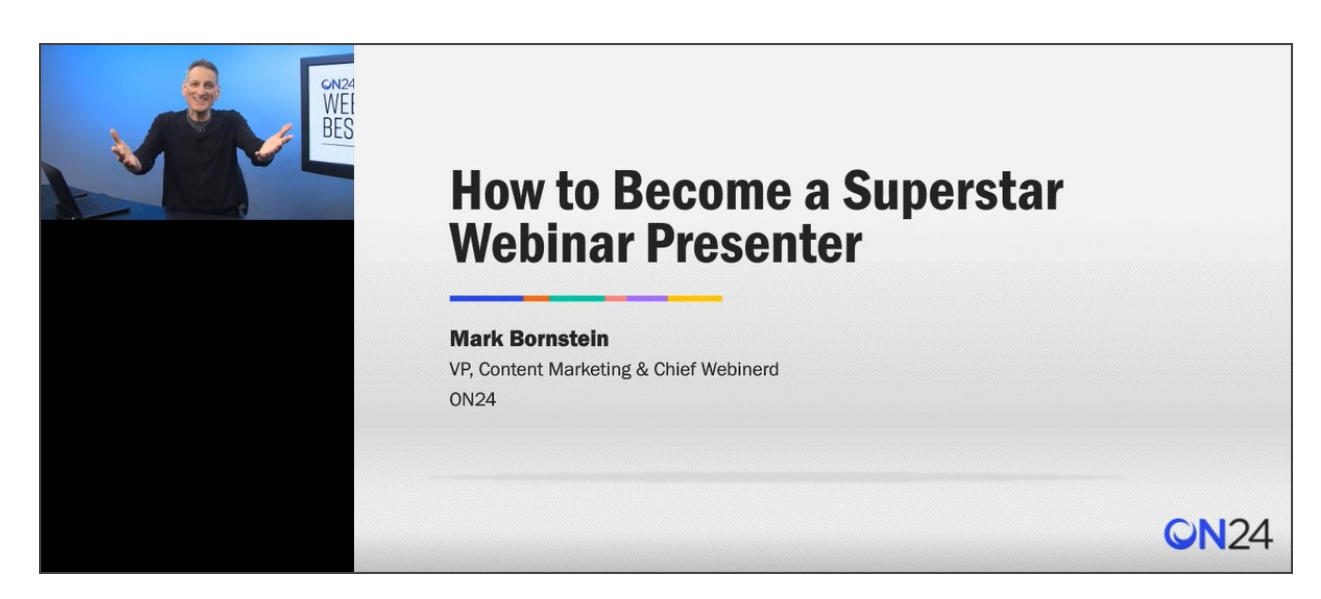

- 2. **ファイル形式:**WMV または MP4 から選択します。
- 3. 長さ(尺):全体の長さを指定するか、テストを実施する場合は2分に設定します。
- 4. **連絡先メールアドレス:**単一ファイルアーカイブの準備ができたら、ダウンロードリンク付きのメッセージ が、指定のメールアドレスに送信されます。複数のメールアドレスを追加する場合は、メールアドレスを カンマで区切ってください。

5. **「Create File(ファイルを作成)」**ボタンをクリックすると、単一ファイルアーカイブのレンダリング処理が 開始されます。

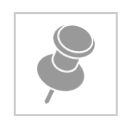

単一ファイルアーカイブ(SFA)は、ライブウェブキャスト終了 後に自動生成することもできます。SFA の自動生成をご希望の場 合は、サポートチケットを送信してこの機能をリクエストしてく ださい。自動生成される SFA は、スライドエリアまたはイベント コンソールを記録するよう設定でき、.MP4 ファイルとして作成さ れます。

## チャプターの作成

チャプターを作成すると、アーカイブ/オンデマンドウェブキャスト中に目次を表示することが可能となり、出席者は ウェブキャストの各セクションに素早くアクセスできます。

[ここをクリックす](https://vimeo.com/344442793)ると、簡単なビデオチュートリアルが確認できます。

#### **チャプターを作成するには、以下の手順を実施してください。**

- 1. **「Add Chapter(チャプターを追加)」**ボタンをクリックします。
- 2. チャプターにタイトルを付け、チャプターが始まるスライドを選択します。デフォルトでは、スライド名は PowerPoint の「タイトル要素」に基づいて付けられます。タイトル要素がない場合は、代わりに番号がスライ ド名として表示されます(例:スライド 1、スライド 2、スライド 3)。
- 3. 必要に応じてこの操作を繰り返して、チャプターを追加します。
- 4. コンソールビルダーを開き、チャプターエンゲージメントツールをコンソールに追加します。出席者にチャプ ターを表示するには、チャプターツールをオーディエンスコンソールに追加する必要があります。

#### Create Chapters

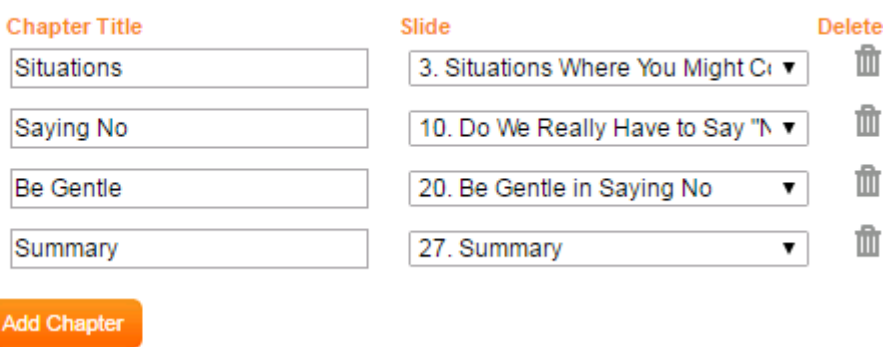

© Copyright 2020 ON24 Knowledge Center

# ライブウェブキャスト後に出席者をリダイレクトする

### *\**リダイレクトは、ライブ、疑似ライブ、疑似 *2* ライブウェブキャストでサポートされています。

ライブウェブキャストが始まる**「前に」**、アーカイブページから**「Custom URL(カスタム URL)」**ラジオボタンを選択 して、「Redirect Option(リダイレクトオプション)」セクションを設定します。出席者をリダイレクトするウェブアド レスを入力します。「Test(テスト)」ボタンを使って、URL が正しく動作することを確認してください。

**注意:**ライブウェブキャストの視聴者は、ライブウェブキャスト終了後にリダイレクトされます。ウェブキャストが終 わる前に視聴者が退出した場合、その視聴者はリダイレクトされません。**アンケート**エンゲージメントツールを使用し たライブウェブキャストの視聴者は、アンケートに回答し送信した後、リダイレクトされます。ウェブキャストが終わ る前に視聴者が退出した場合やアンケートを閉じてしまった場合、その視聴者はリダイレクトされません。

**ON24 Engagement Hub と ON24 Target へのリダイレクト:**ON24 Engagement Hub または ON24 Target のサブスクライ バーを、新規コンテンツ、推奨されるコンテンツ、または関連性の高いコンテンツにリダイレクトできます。指定した URL の組み込みトークンサポートにより、ユーザーをこれらのリダイレクト先に事前登録(シームレス登録経由)する ことができます。この機能の設定方法と使い方の詳細については、カスタマーサクセスマネージャーにお問い合わせく ださい。

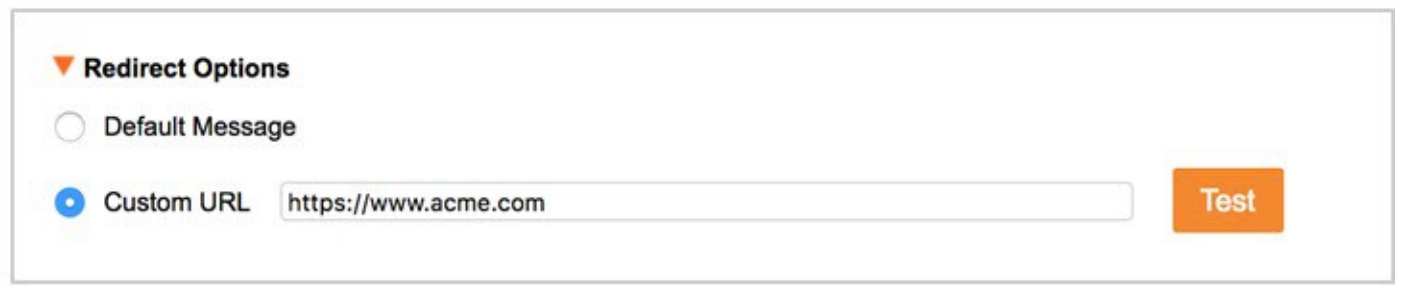